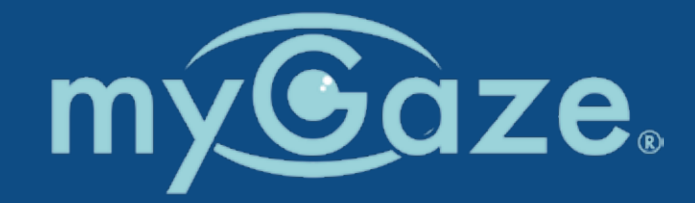

# How to use myGaze® with HelpKidzLearm

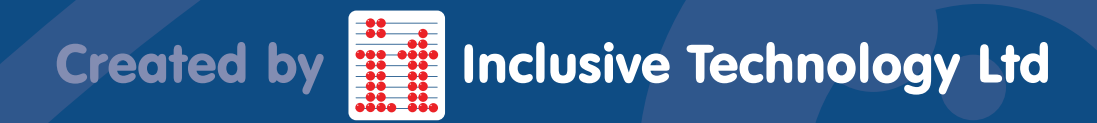

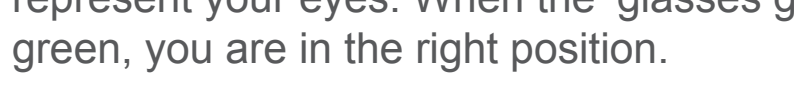

A "1 Point" calibration will be accurate enough for most individuals playing HKL activities. Select Calibrate and look at the dot on the screen - you are now calibrated and ready to eye gaze.

NB: If you find the eye tracker is not responding in a way you expect, check your positioning/try more calibration points for greater accuracy.

# Setting up myGaze

Setting up myGaze for an individual is simple. Mount the eye tracker and connect to computer.

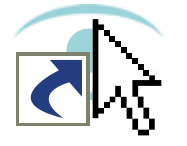

Double click on shortcut to launch eyeMouse Play

Use the positioning guide to get the screen and eye tracker in the right position. The white ovals represent your eyes. When the 'glasses guide' turns

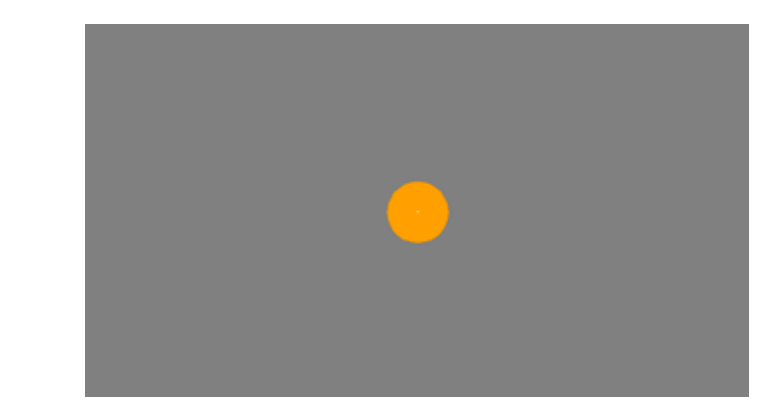

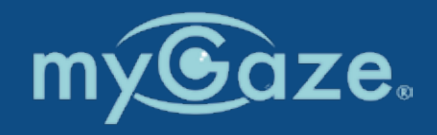

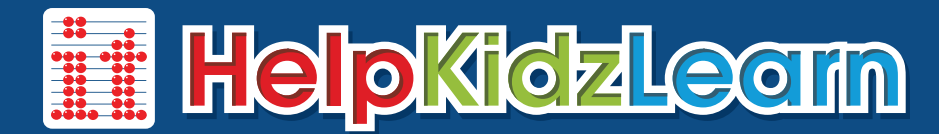

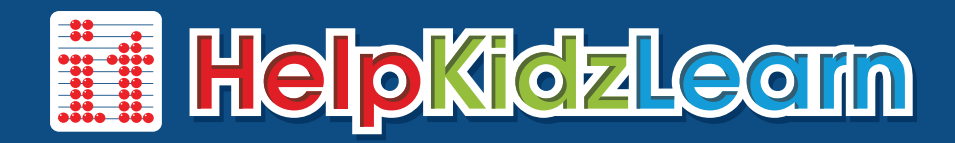

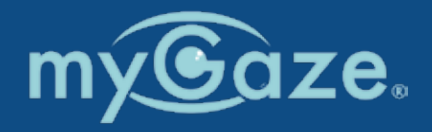

## Controlling the mouse with eye gaze

Using myGaze eyeMouse Play enables you to access a wealth of software.

If you can control the software with a mouse, then you can also control it with eye gaze.

It is useful to think about how that software is normally used with a mouse when setting up for eye gaze.

Select an icon from the menu to;

- Pause to look round the screen or take control with the mouse.
- Check your position.
- Select single or Double mouse click.
- Click and hold.
- Change settings and calibrate.
- If no icon is selected you will have cursor movement only.

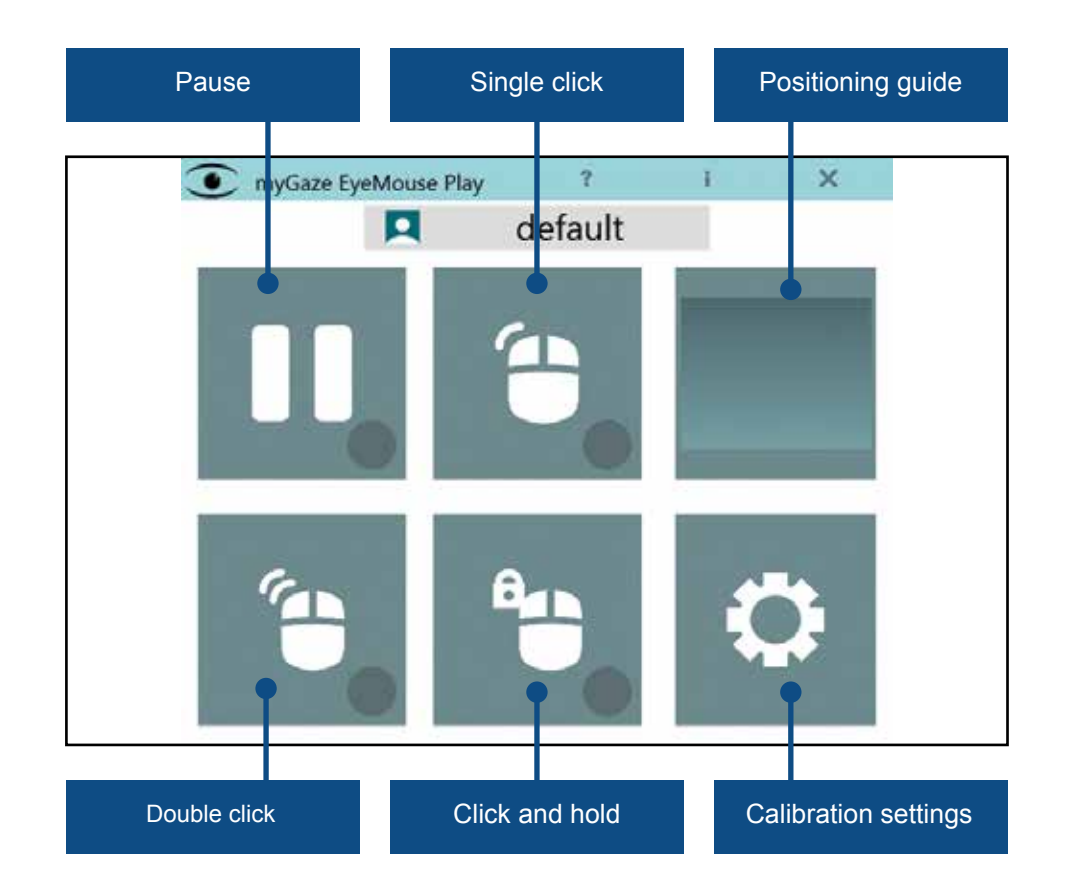

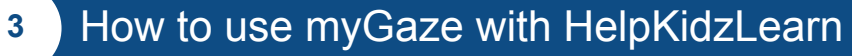

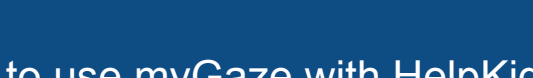

Many of our activities are now **eye gaze enabled** making it easier to select active areas and adjust the dwell time within the activity. If no icon is selected you will have cursor movement only. The contract only and the contract of the contract of the contract of the contract of the contract of the contract of the contract of the contract of the contract of the contract of the contract of the contr

Activities for which you would normally keep your mouse button down and drag, or use your finger on a touch screen to make a mark can use the "click and hold" setting.

**Cursor Only**

Simple "point and click" activities also work well. Users have to dwell on an area to select it, but you can make this easier if you shorten dwell times.

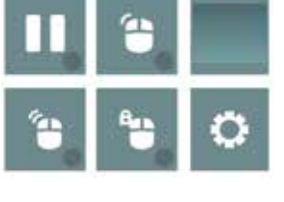

Software that works with the mouse cursor only is the easiest to use with eye gaze. Just move your eyes around the screen to have an effect. If no icon is selected you will have cursor movement only.

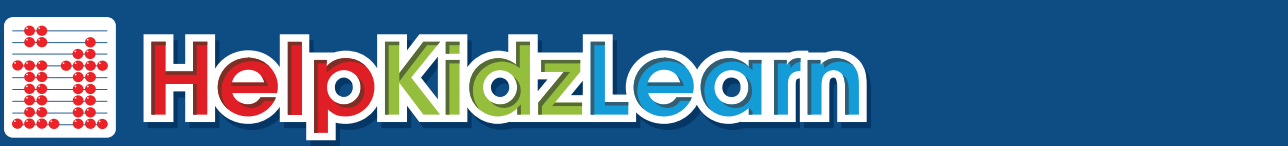

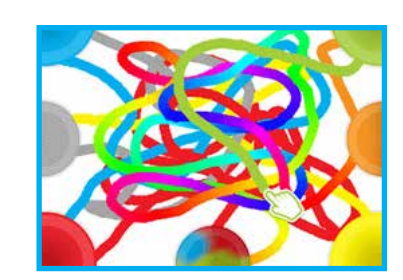

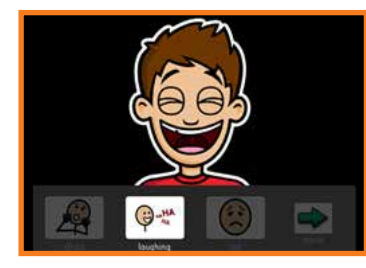

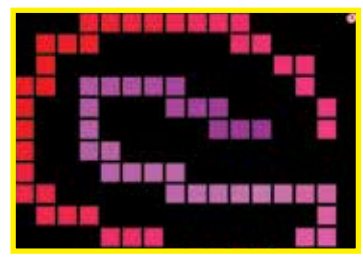

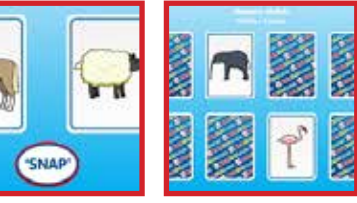

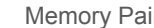

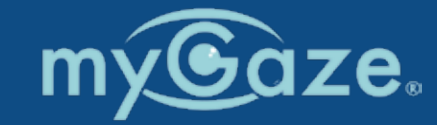

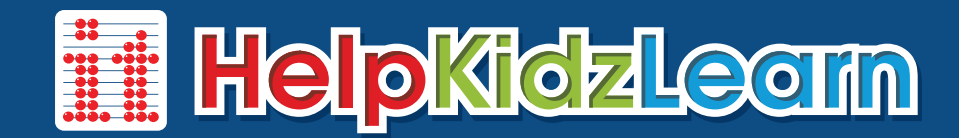

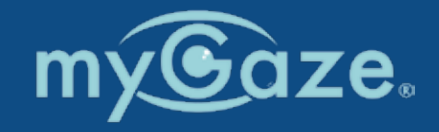

р.

(none) -

 $(none)$ 

 $(none)$ 

(none) -

(none) -

 $(none)$ 

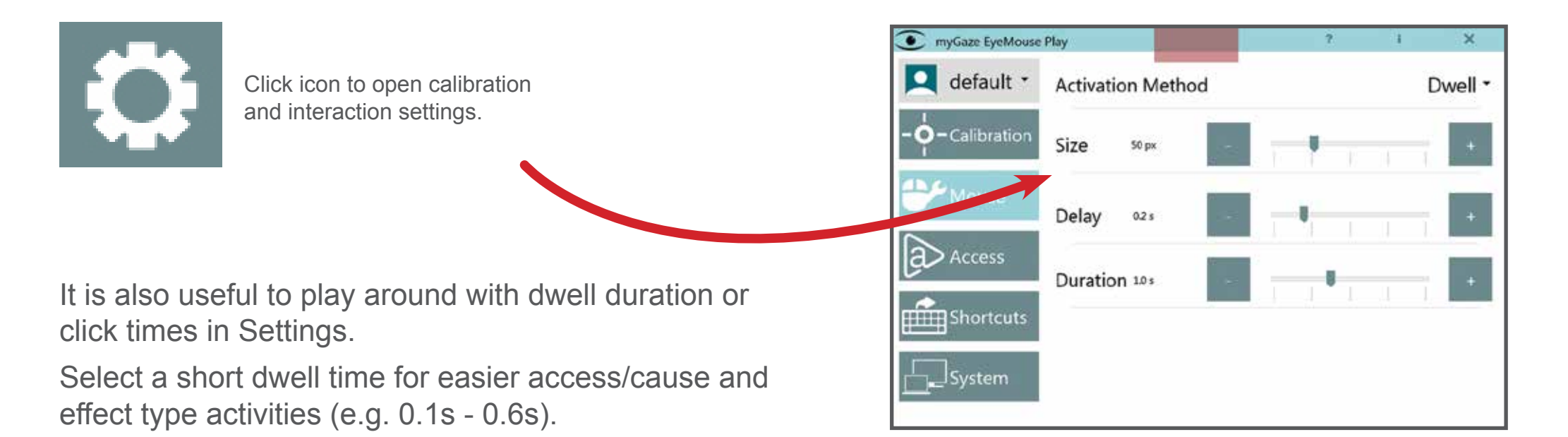

Select a slightly longer dwell click time for choosing activities (e.g. 0.8s - 1.2s).  $\Box$  default  $\cdot$ Pause  $\dot{\mathsf{O}}$  - Calibratic Left click NB: You can set up keyboard shortcuts to alter dwell duration - **ALLA** Mouse Double click useful for quickly altering whilst within an activity. **a** Access Positioning guide Calibration

Dwell Duration +

**Dwell Duration** 

System

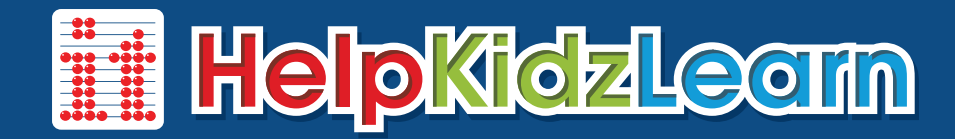

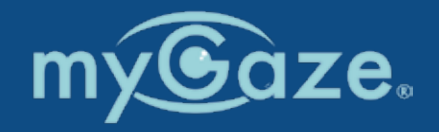

#### Cause and Effect

Using eye gaze with these activities allow users to explore and play activities independently.

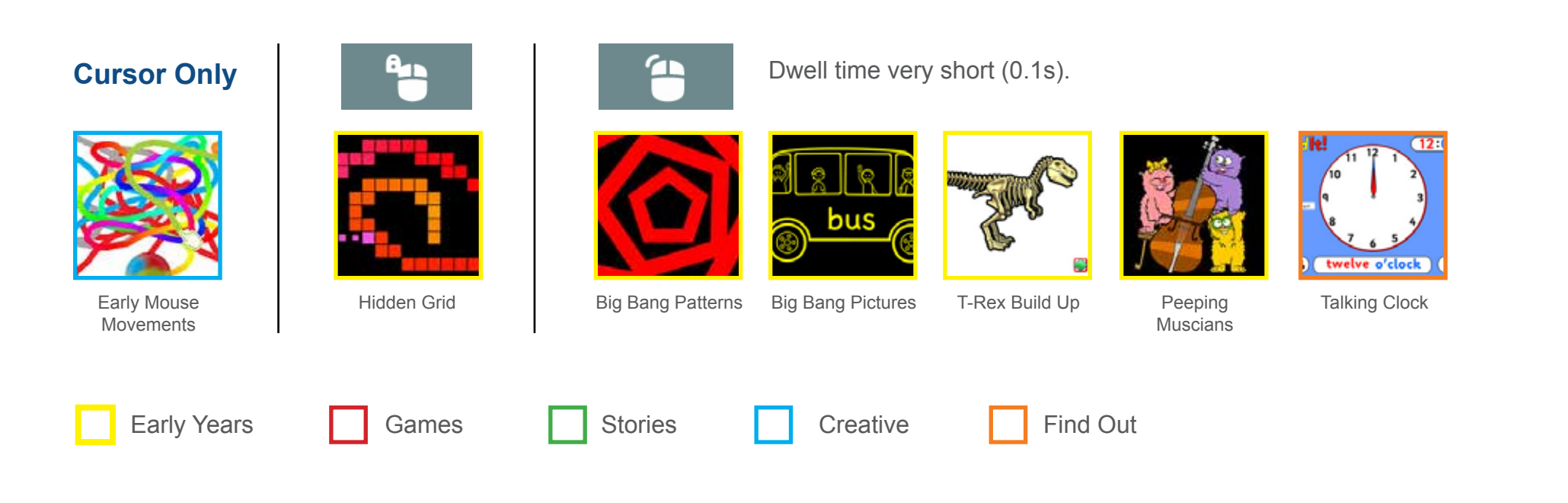

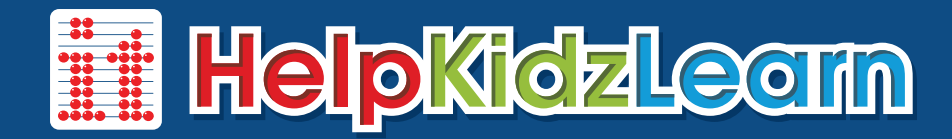

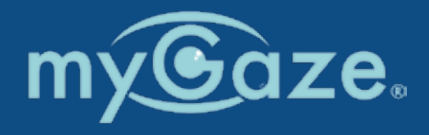

#### Communication

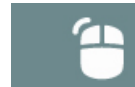

Dwell time very short (0.1s).

Hear the next verse of the song or see what happens next in the story by just looking at the screen. These activities are also useful for early Eye Tracking (i.e. seeing what the user is looking at during an activity).

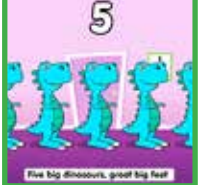

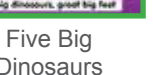

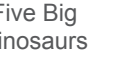

**Dinosaurs** 

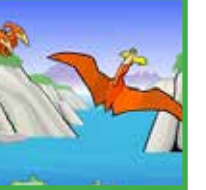

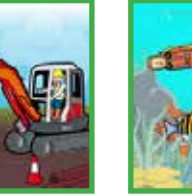

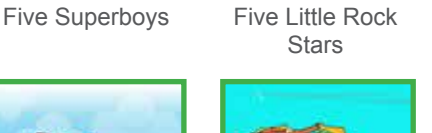

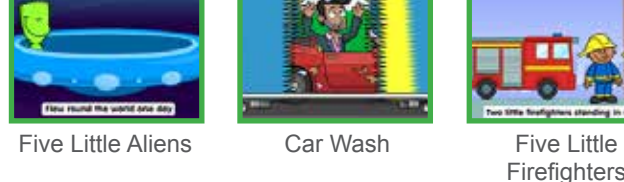

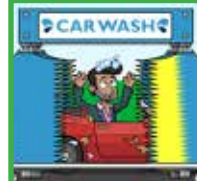

 $\mathcal{D}$ 

**Firefighters** 

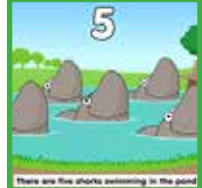

Five Sharks Swimming

How we used to wash

Goal!!!

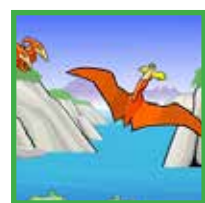

Swooping Pterodactyls

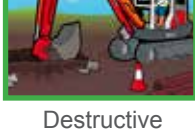

5

Digger

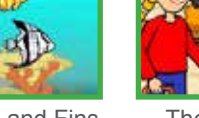

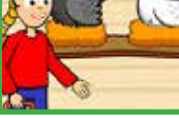

Flippers and Fins The Chicken House

A Rainy Day Catch that Crook! The Snow Family Clean your Teeth Five Little

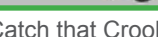

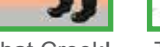

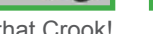

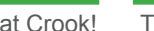

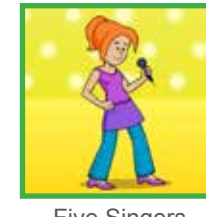

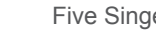

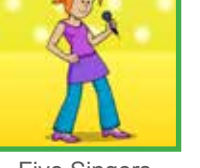

#### Sensory Room Five in the Bed Five Singers

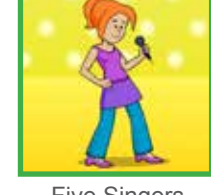

**Cursor Only**

Choose cursor only for our new eye-enabled activities, and adjust the dwell time within the activity settings. If no icon is selected you will have cursor movement only.

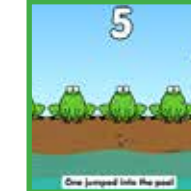

Five Speckled Frogs

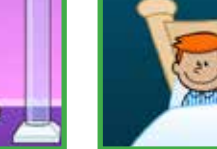

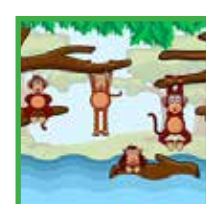

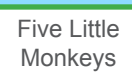

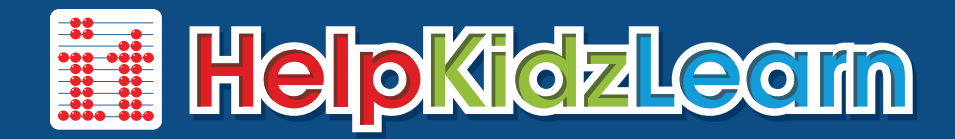

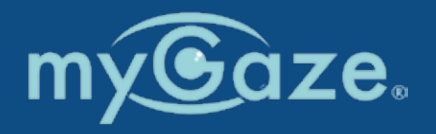

Turn Taking

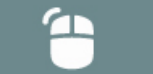

Dwell time short (0.1 - 0.6s).

These activities can be used to practice selecting 2 targets on screen or for turn taking with another player using a mouse or touch screen.

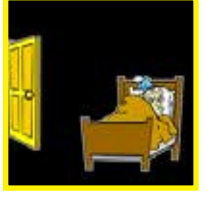

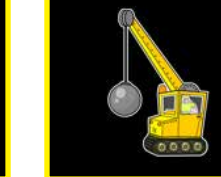

Shhhh! Big Trucks Bumper Cars

### **Attention**

These activities can be used to engage and maintain attention on screen. As these activities have an element of timing, choose the "slow" or "easy" settings to make them achievable with eye gaze.

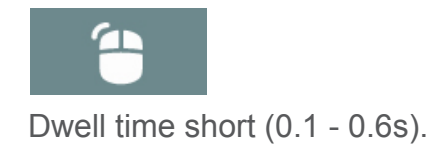

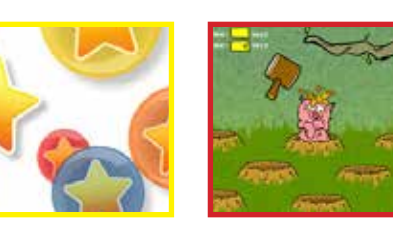

#### **Cursor Only**

Choose Cursor only for our new eyeenabled activities, and adjust the dwell time within the activity settings if needed. If no icon is selected you will have cursor movement only. Pop the Bubbles Gophers Gophers Gophers Matching Cards Matching Cards

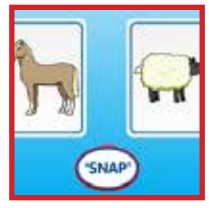

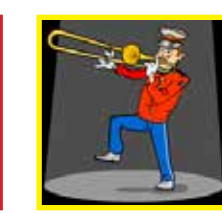

Touch to Jump

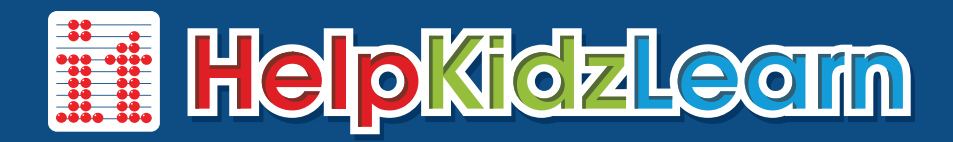

### Choice Making

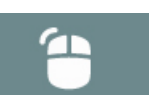

Dwell time variable (0.1s - 1.0s).

All these activities introduce an element of choice making in a fun way. They can be used to improve targeting skills and are great pre cursors to more formal communication and grid access. Depending on the size of targets, some activities will work better with a slightly longer dwell time.

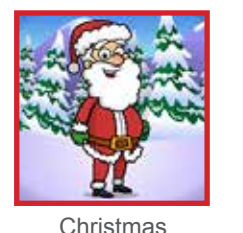

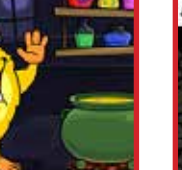

Aunty Maggie's Recipe

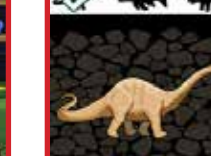

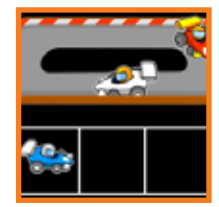

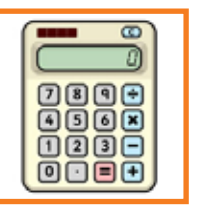

Presents

**Calculator** 

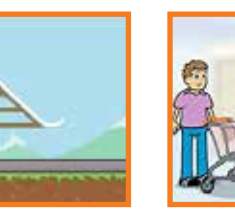

Giant Mini Penny Penguin Mini Market Smarty Pants Talking Parrot

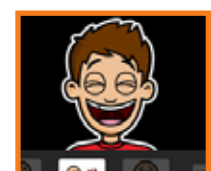

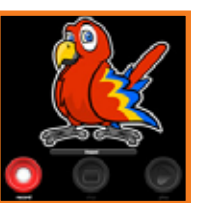

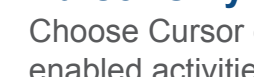

**Cursor Only**

Fossil Hunter Treasure Island Racing Cars and the Content of Selected you will have cursor Memory Pairs Choose Cursor only for our new eyeenabled activities, and adjust the dwell time within the activity settings. If no movement only.

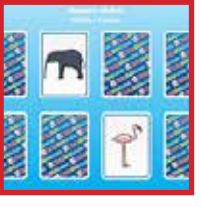

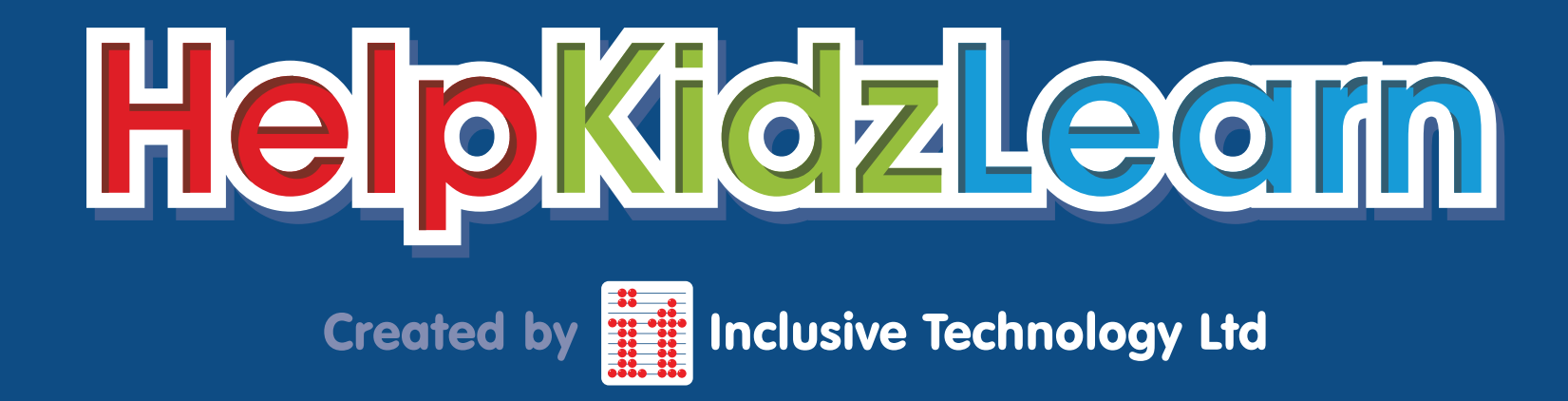

www.helpkidzlearn.com